### 中级帮助

### 批量更新档号的作用

初级扩展 图文说明

九州档案

版权所有 北京九州科源科技发展有限公司 保留一切权利。 非经本公司书面许可,任何单位和个人不得拷贝本文档部分或全部内容作为商业用途。 官方网址: http://www.9zda.com

# <span id="page-1-1"></span>1 内容概述

本文档内容定位为刚开始使用系统的中级用户。

2 [如何批量更新档号?](#page-1-0)

介绍批量更新档号的使用方法。

3 [如何更改档号生成规则?](#page-2-0)

介绍更改默认档号生成规则。

# <span id="page-1-0"></span>2 如何批量更新档号? [返回目录](#page-1-1)

批量更新档号让指定的档案数据按照预设的档案规则重新生成档号。

一般在档案管理中你可能遇到以下情况:

批量修改的数据涉及到档号组成项,如某批档案的期限由 30 年改为 10 年;

以前导入系统的历史数据档号格式不标准,不符合现有档号规则需要重新生成;

由于各种原因导致的档号规则调整,需要批量重新生成档号;

进入"档案管理",将需要重新生成档号的档案查询出来并选择档案, 单击"更多"菜单 的子菜单"批量更新档号",如下图所示:

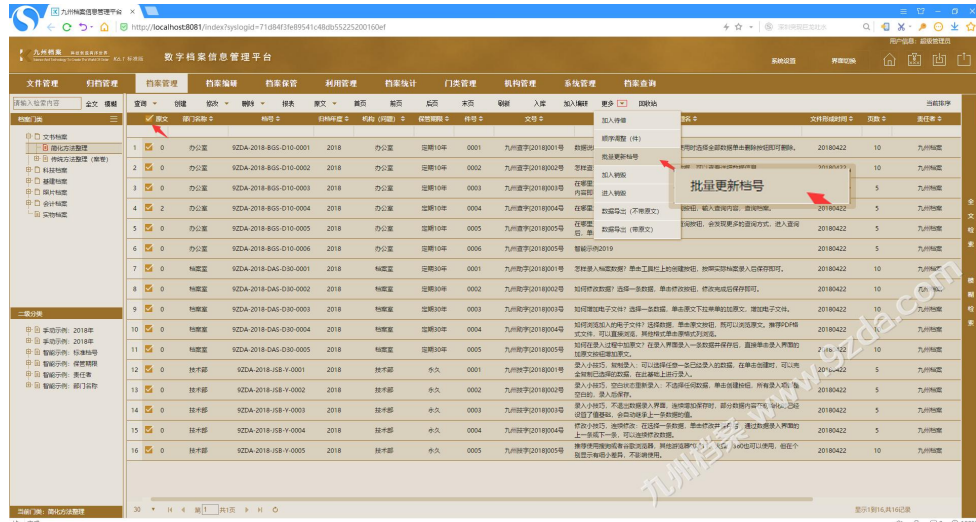

打开"批量修改档号"窗口,如下图所示:

- 更新当前选中档案:只更新已经选择的档案,没有选择的忽略;
- 更新当前全部档案:更新查询出来的所有数据,无论是否选择;
- 当前档号规则:属于提示内容,提示当前设置的档号规则。

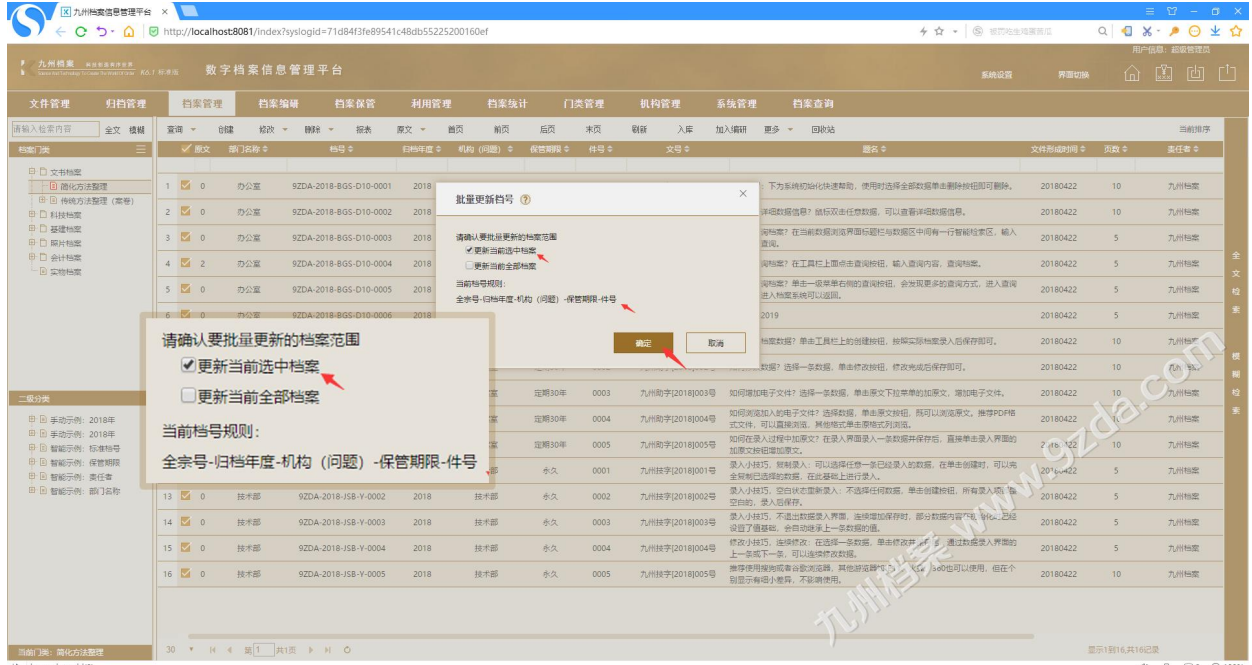

单击"确定"按钮即可完成档号更新,新的档号会完全按照现有档号规则重新生成。

# <span id="page-2-0"></span>3 如何更改档号生成规则? 2000 [返回目录](#page-1-1)

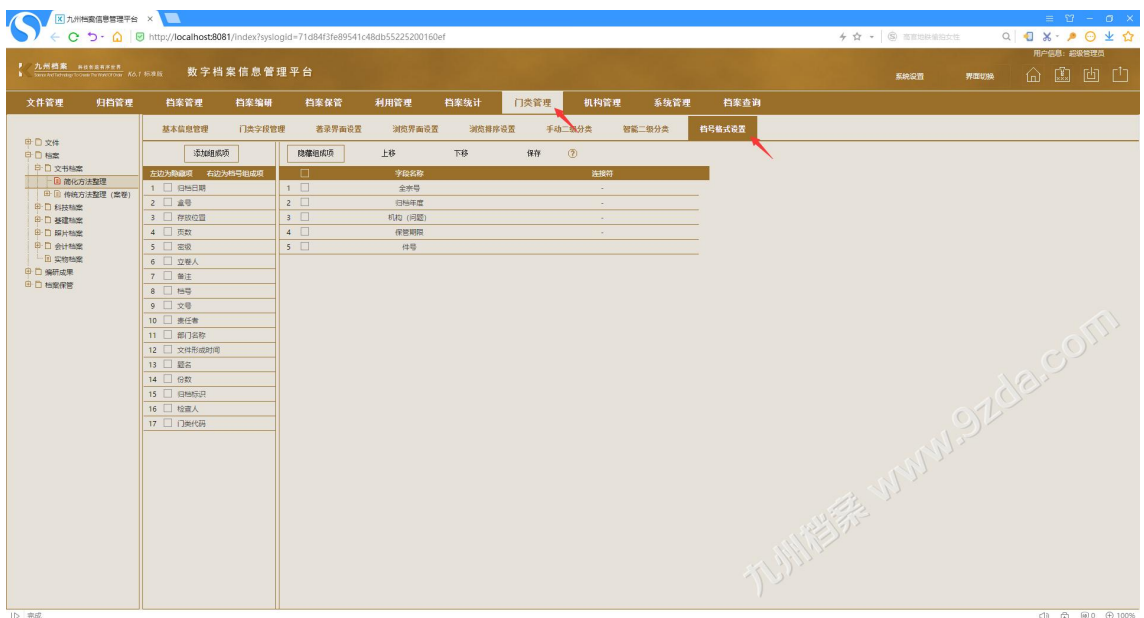

左侧是候选字段,右侧是已经参与档号组成的字段,通过"添加组成项"或"隐藏组成项" 设置档号组成字段,如下图所示:

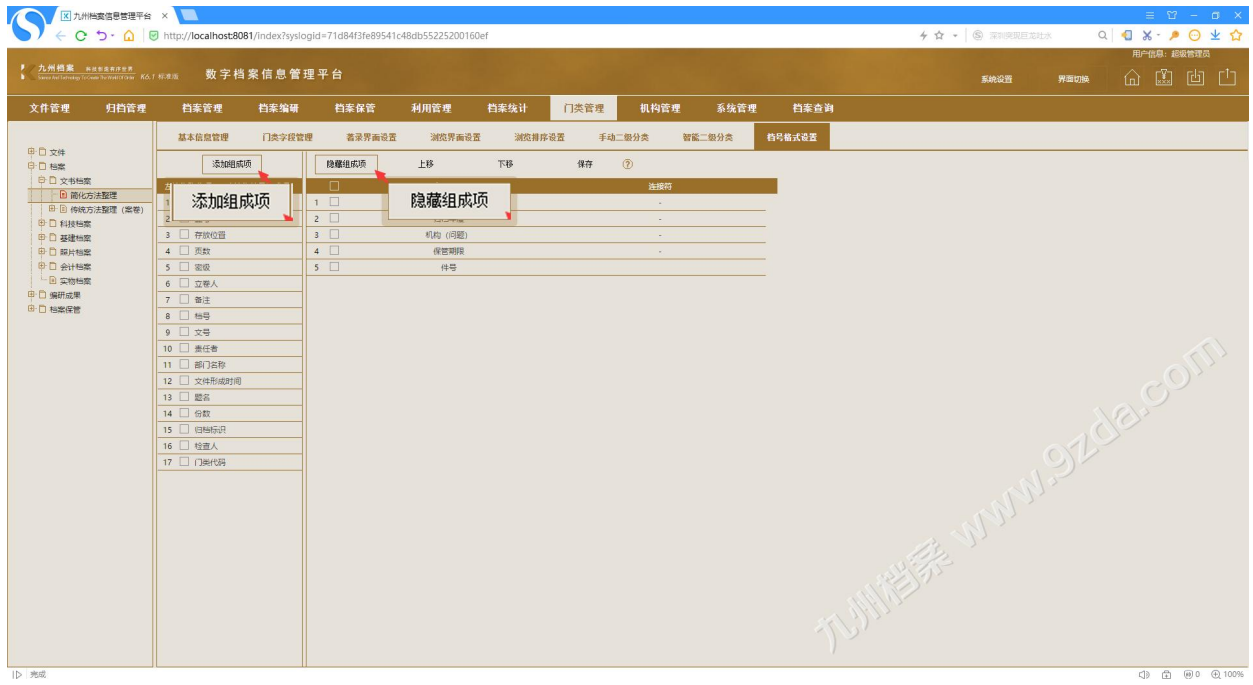

设置档号组成项后,选中一个组成项,通过"上移"或"下移"调整组成项的前后位置, 如下图所示:

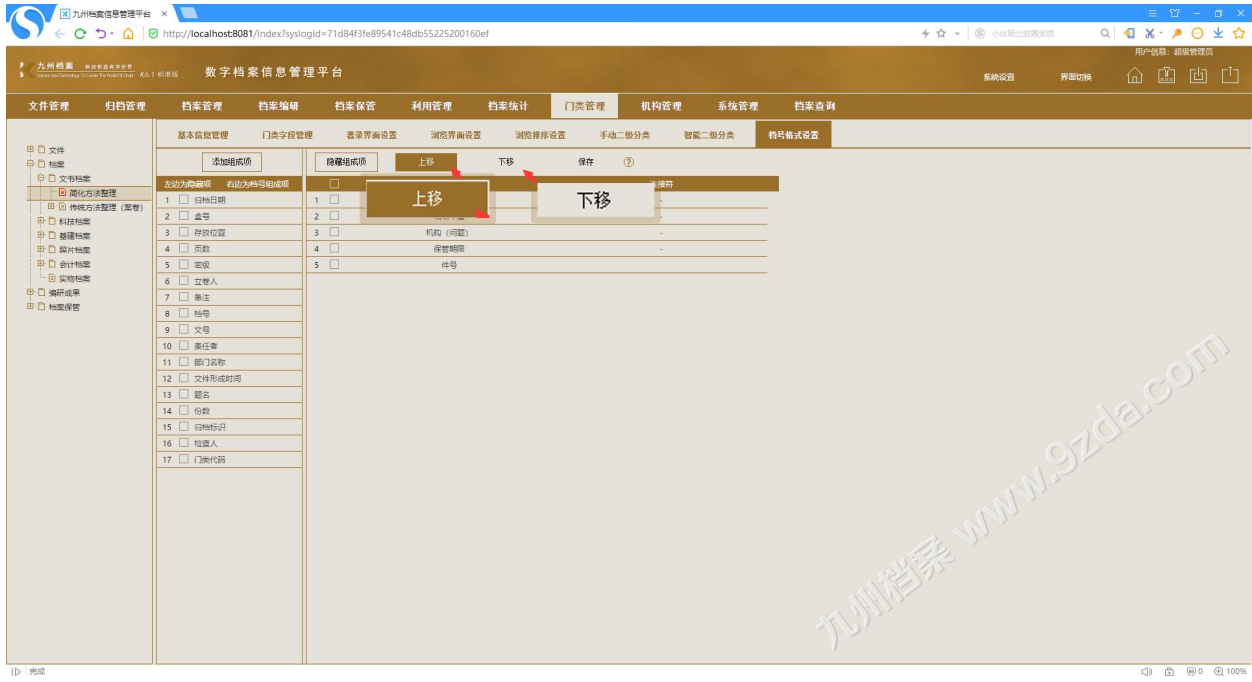

如果需要更改档号连接符,双击任意档号组成项的"连接符",更改后单击"保存"按钮 保存即可,如下图所示:

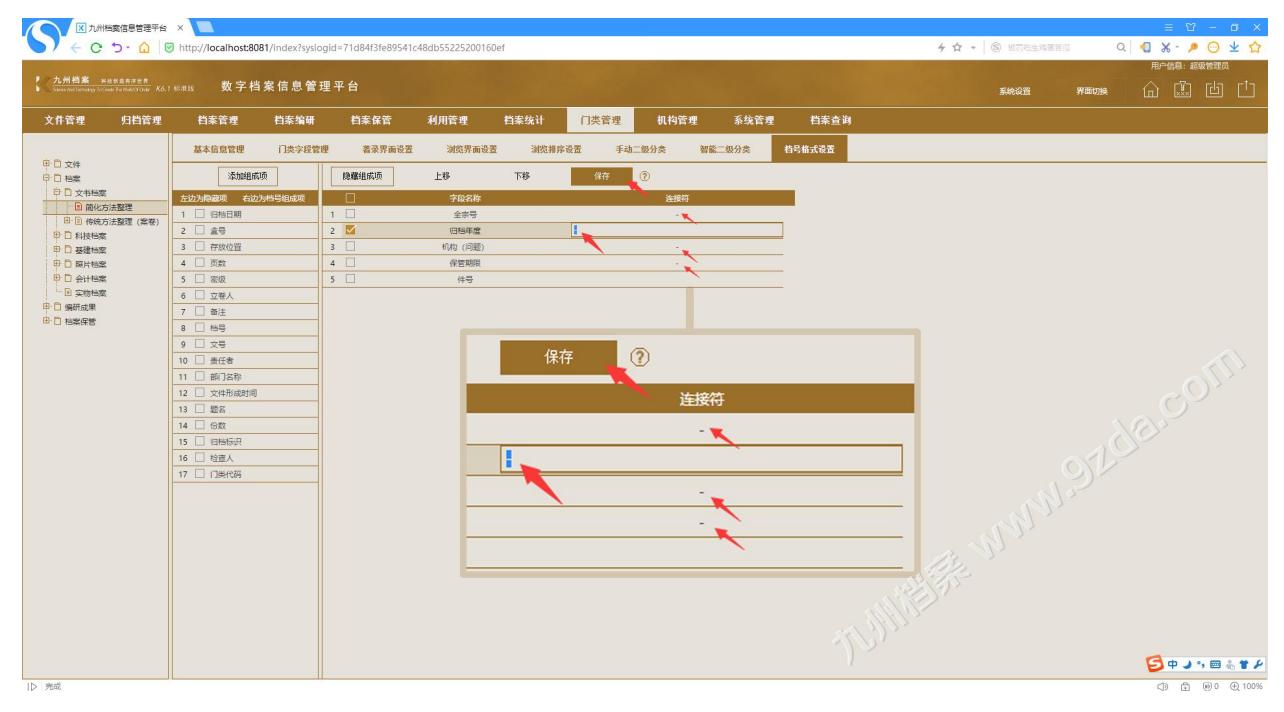

更多帮助与使用技巧请登录九州档案官网:[www.9zda.com。](http://www.9zda.com)